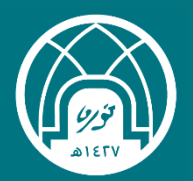

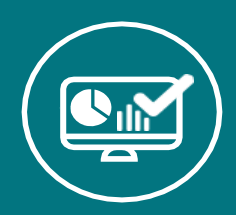

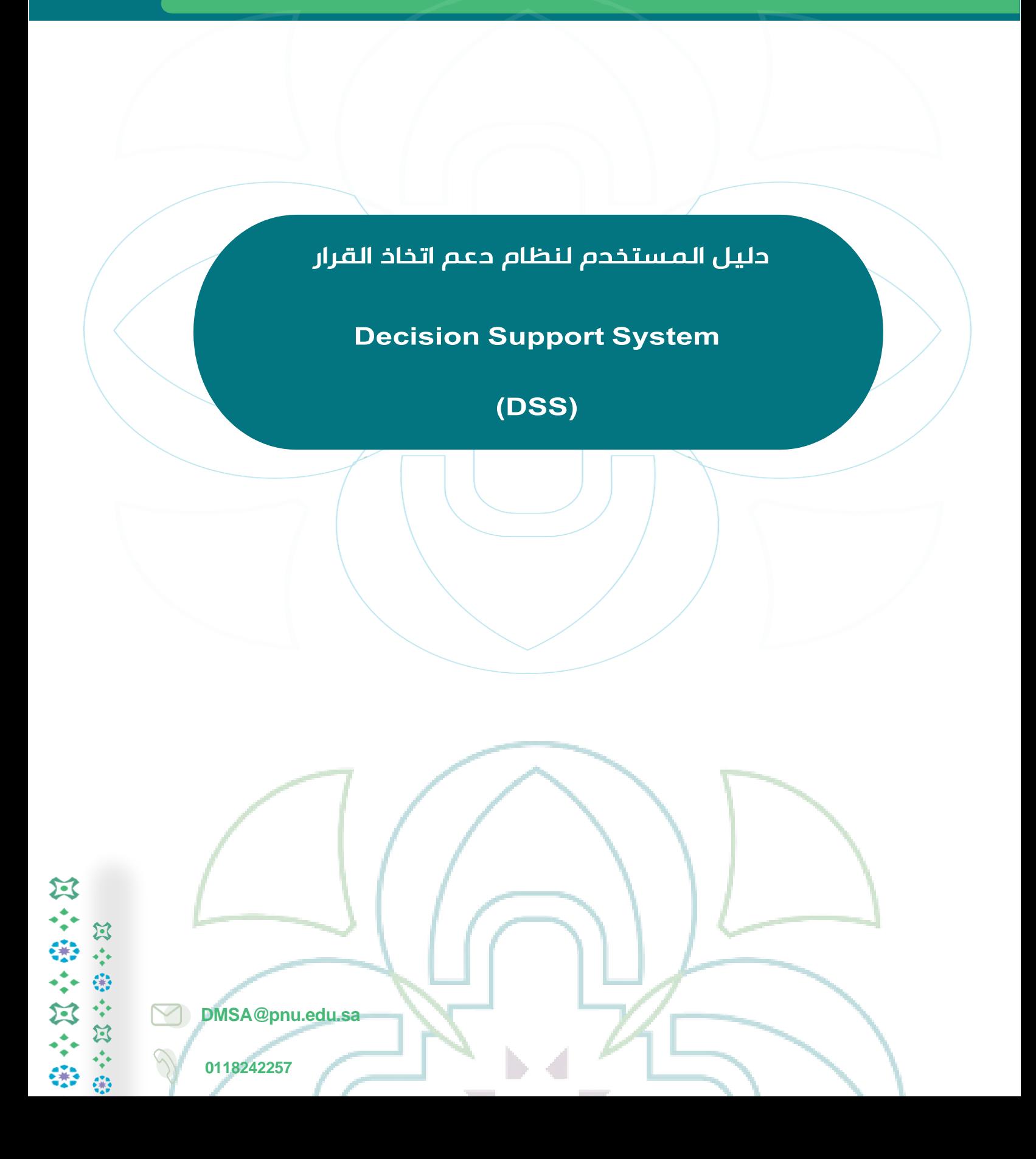

# الدخول لنظام دعم اتخاذ القرار

طريقة الدخول

.1 الصفحة الرئيسية لموقع الجامعة > الأنظمة الإلكترونية > نظام دعم اتخاذ القرار

.2 الدخول للنظام عن طريق الرابط

**https://bi.pnu.edu.sa/ reports/powerbi/ DSS/ DSS\_HOMEPAGES**

تسج*ي*ل الحخول

إدخال اسم المستخدم (بريدك الجامعي من دون كتابة sa.edu.pnu(@

وكلمة المرور المستخدمة في البريد الجامعي .

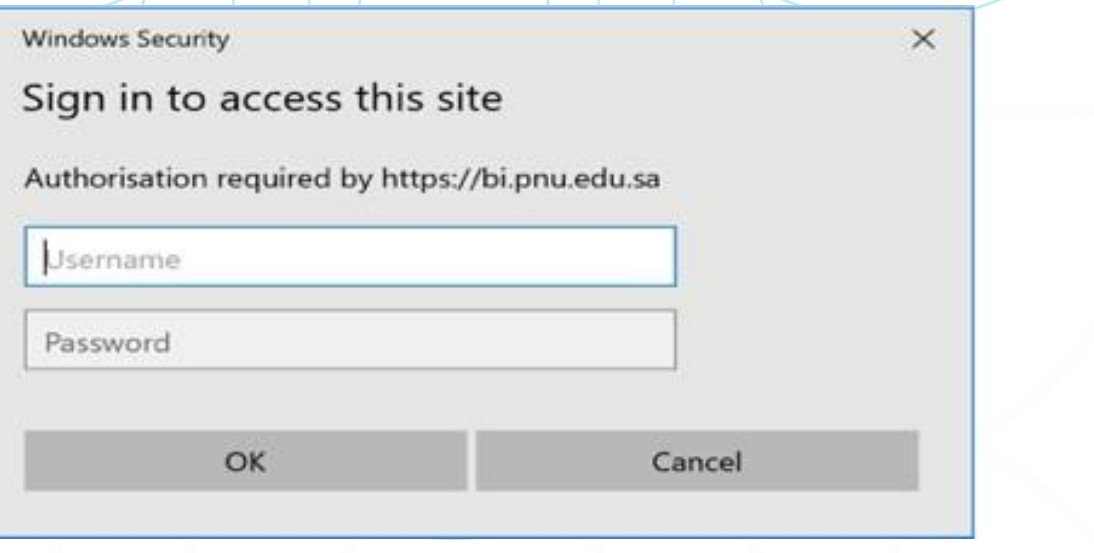

• اللوحات التنفيذية: توفر اللوحات سهولة الوصول إلى المعلومات ذات الصلة بالأهداف التنظيمية والخطة الاستراتيجية حيث تضم ٥ لوحات أبرزها:

 $\underline{\bullet}$ 

نظام دعم أنخاذ القرار

杞

匝

الطالبات

البيانات المفتوحة

S

الملاحظات والاستقسارات

الصفحة الرئيسية

نظام دعم اتخاذ القرار

دليل المستخدم

Ø

喧

اللوحات التنفيذية

الموارد البشرية

佩

الشؤون المالية – اللوحة التنفيذية – التصنيف المؤسسي تقدير الحاجة لوظيفية معيد – رضا المستفيدين

- الطالبات: لوحات خاصة بعرض بيانات الطالبات مثل ملخص الطالبات، توزيع أعضاء هيئة التدريس للطالبات، ملخص القبول وتفاصيل التسجيل.
- الموارد البشرية: لوحات خاصة بعرض بيانات الموظفين مثل ملخص الموظفين، إجازات الموظفين، االبتعاث.
- البيانات المفتوحة: تشمل اللوحات التي تحتوي على بيانات عامة يمكن االطلاع عليها من قبل جميع المستخدمين ،ومتاحة في تبويب (الجامعة في أرقام) على موقع الجامعة الإلكتروني .

نظام دعم اتخاذ القرار

استخدام النظام

## • نستعرض أدناه مثال على لوحة استعراض البيانات وهي لوحة إحصائيات الطالبات**.**

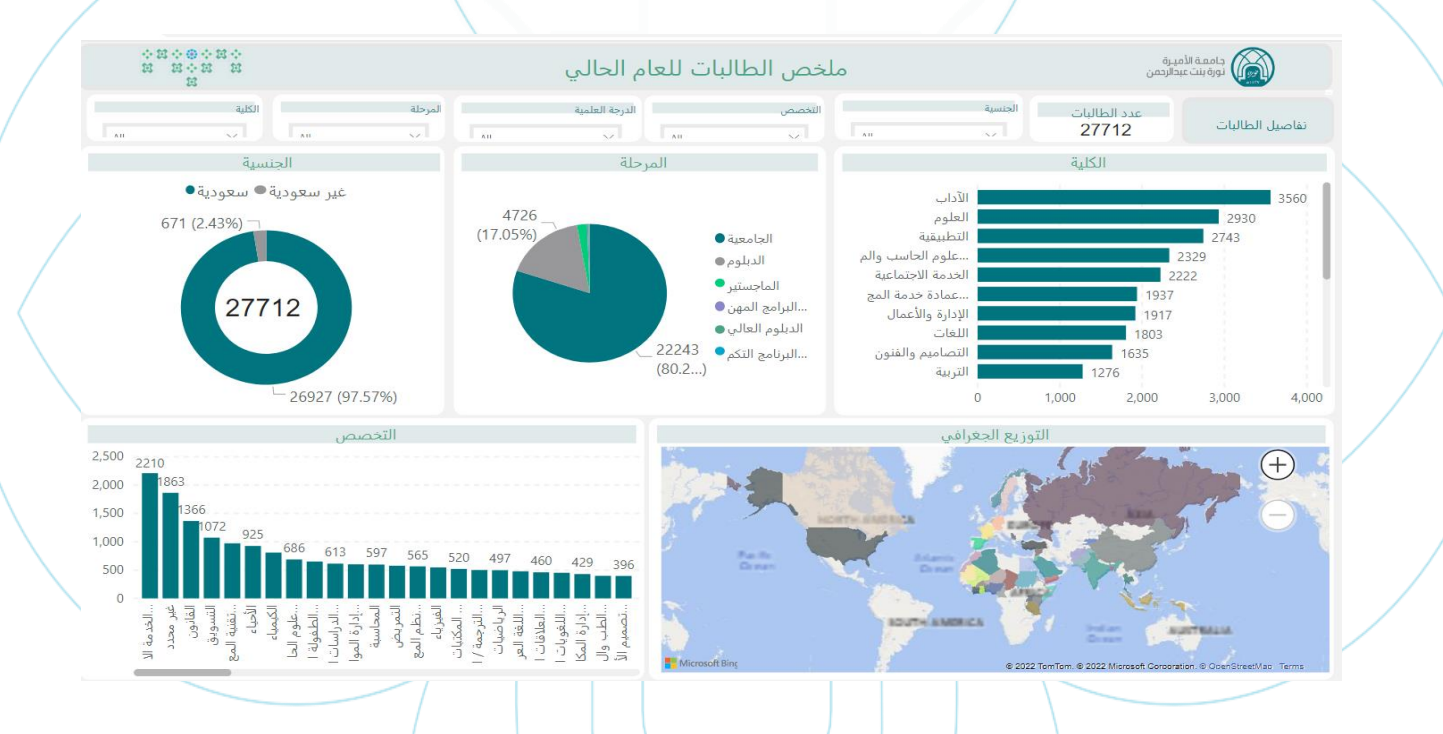

- تحتوى بعض لوحات استعراض البيانات على أكثر من صفحة الستعراض التقارير )Tabs).
- جميع لوحات استعراض البيانات لوحات تفاعلية بحيث تمكن المستخدم من عرض البيانات والتفاعل معها حسب الاختيار.

## نظام دعم اتخاذ القرار

### خيارات متقدمة

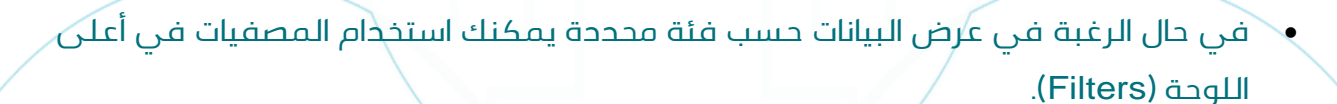

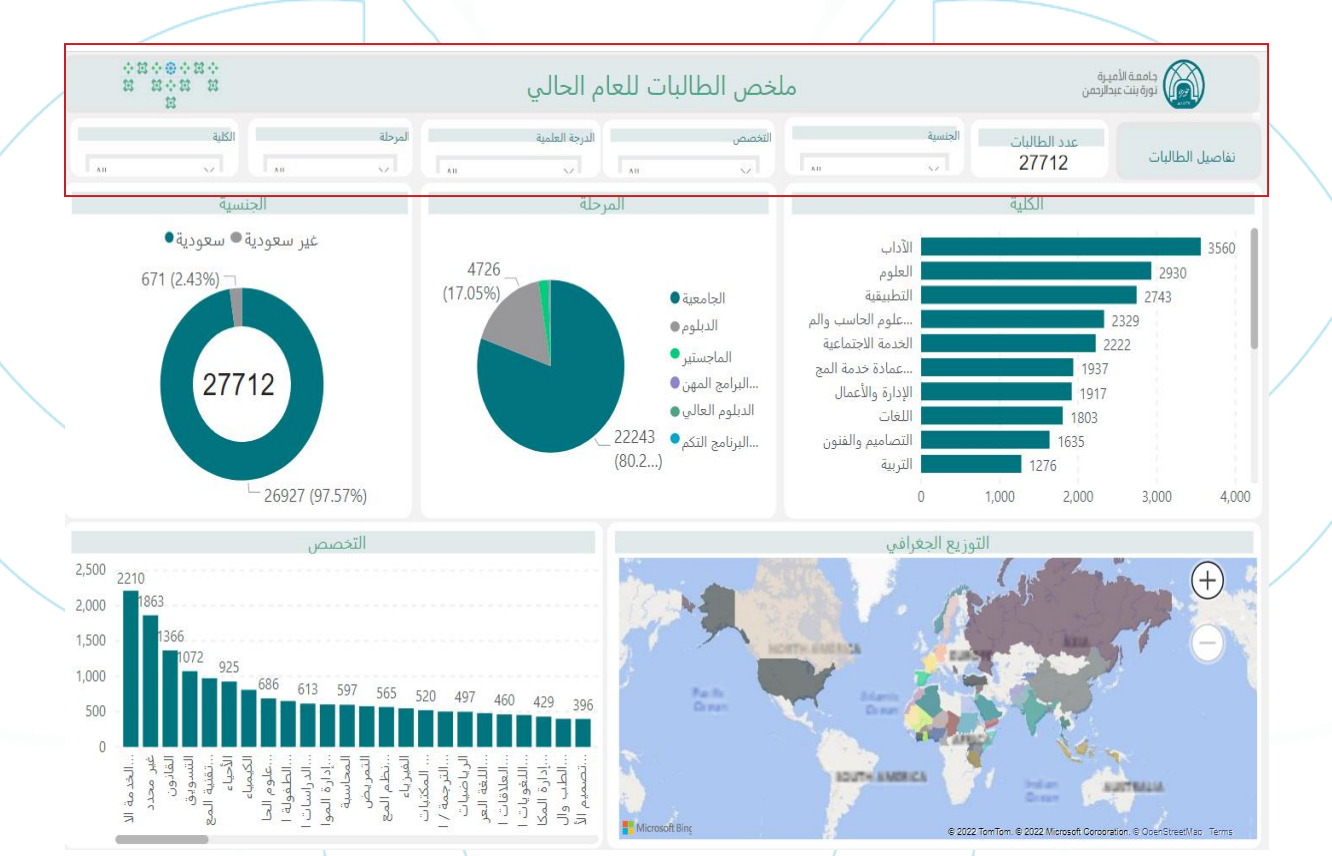

# نظام دعم اتخاذ القرار

#### استخدام البيانات

- **تحتوى لوحات استعراض البيانات على خيارات متقدمة تمكن المستخدم من:**
	- .1تصدير البيانات: استخراج بيانات الرسم البياني في ملف إكسل )Excel).
		- 2 .إظهار البيانات: عرض بيانات الرسم البياني في شكل جدول.
	- 3 .تسليط الضوء: تضليل باقي عناصر اللوحة والإبقاء على الرسم البياني المحدد.
		- 4 .فرز تصاعدي-تنازلي: ترتيب البيانات المعروضة في الرسم البياني.
			- 5 .فرز حسب: اختيار البيانات المراد تطبيق الفرز عليها.
			- 6 .وضع التركيز: عرض الرسم البياني المحدد على الصفحة كاملة.

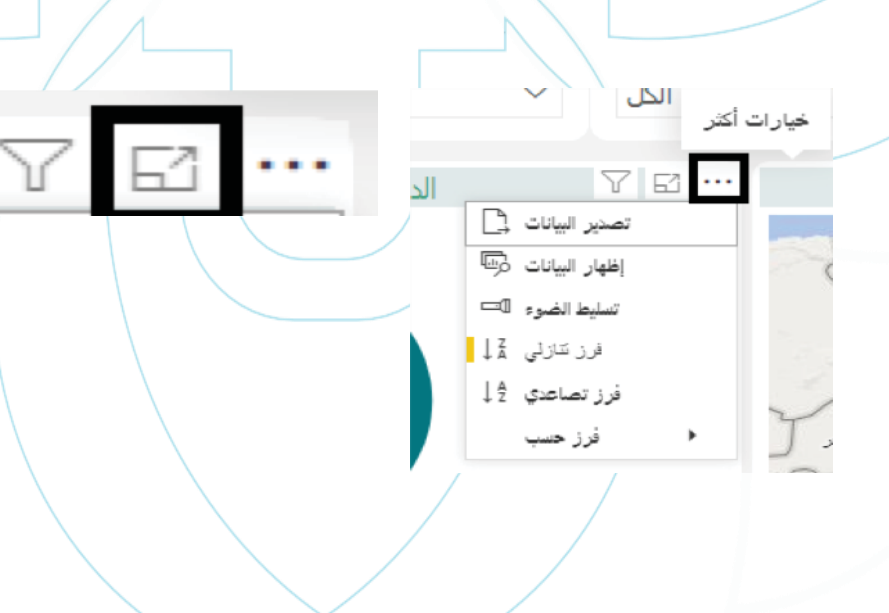